# **Mobile App - Logging In**

# **Downloading App**

- The HCMToGo App is available in your iPhone or Android App store.
- Download the App: **HCMToGo**
- Once the download is complete, open the app

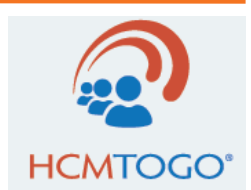

# Scan To Access App:

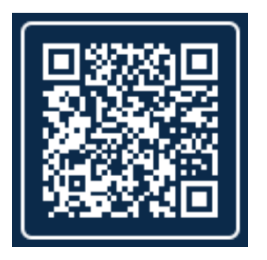

## **Initial Login**

## **Screen #1**

- Select your region = North America
- Company Short Name = **i.XYZ**
- Press Continue

## **Screen #2**

Log in using the same username and password used for the web browser application.

- **Username** = First Initial/last name (Example:JDoe)
- **Password** = Enter your password
	- $\circ$  If you have never logged in using the web browser application, you will need to establish your password. Simply click on the **"Forgot Your Password?"** link and the system will ask you to enter your username and your social security number (9 digits with no dashes or spaces).
- Press **Login**

## **Screen #3** (This step is only necessary for initial logins or password resets)

- Press **Forgot Password?**
- **Answer**: enter your full 9-character social security number with no dashes or spaces (ex #########)

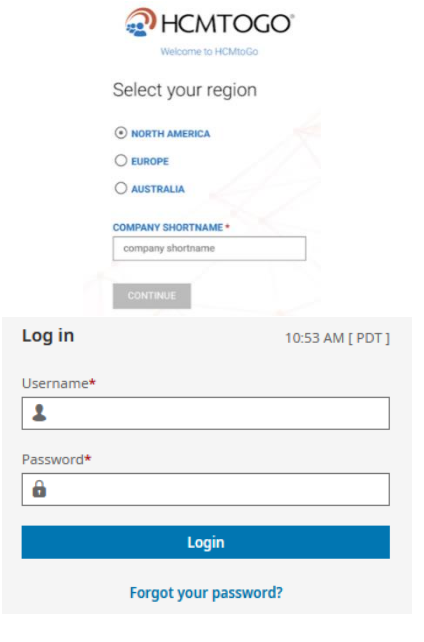

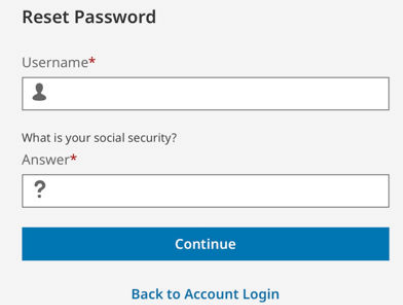

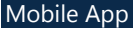

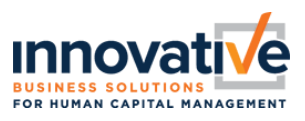

# **Mobile App - Logging In**

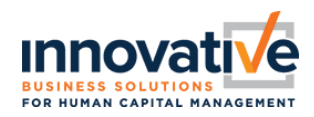

#### **Reset Password**

• Your new password must meet the following criteria:

- · 8-64 characters long
- At least 1 upper case letter<br>- At least 1 lower case letter
- · At least 1 numeric character
- At least 1 special character . Not the last 10 previously used passwords

Example: 1 Love Ice-Cream

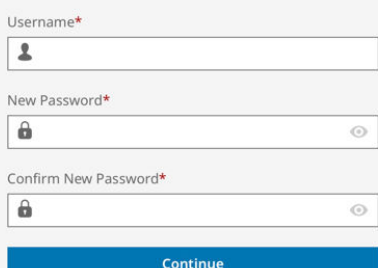

#### **Back to Account Login**

← Register Virtual Code Settings

Please verify that your contact information below is correct. If it is incorrect, enter valid information in the fields in order to receive a code to log into the application.

Please fill out as many of the options below that are available to you.

For the purpose of providing increase security for your account, the phone number entered will be shared with a third party to transmit a second factor authentication code.

#### SMS Terms & Conditions

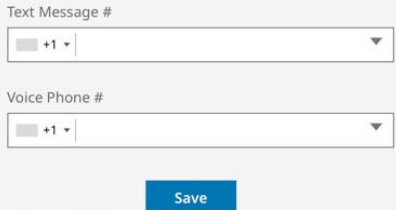

### ← Two-Factor Authentication Verification

Please select one of the following methods to validate your identity. A code will be sent to the method chosen.

You will need to enter this code after you receive it. It should only take a moment to receive it once you've made vour selection.

Methods:

○ Text Message  $\bigcirc$  Voice Send

## Enter Code\* ₽

 $\Box$  By checking this box, do not prompt me for a code within the next 30 days on this device.

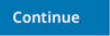

# • **Username =** Should Copy Forward from Step #3 • **New Password requirements:**

- 15-64 characters
	- At least one uppercase letter and one lowercase letter
	- At least one number
	- **EXEC** At least one special character
	- No more than four repetitive characters

**Screen #4** *(This step is only necessary for initial logins or password resets)* 

- **Confirm New Password** = Type in the new password again
- Press **Continue**

## **Screen #5**

- Virtual Code Authentication Settings (Varies by Authorization Level)
	- The system may require you to send a code to a secondary device/location via Text Message, Email, Voice Call, or Google/Microsoft Authentication App. The system will have prefilled any phone numbers that are already listed in your employee profile; however, you can overwrite these with alternative information. Note: VCA Settings will vary depending on authentication/security level
- Press **Save** once you have configured at least 1 VCA option

## **Screen #6**

- Select a method to validate your identity, then click the **Send** button
- Enter the code received by text, email, phone, or Google/Microsoft Authentication App
- If you are using a device that you will use for future logins, check the box to remember this computer/device. If you are using a public/shared computer, do not check the box to remember computer/device.

If you choose to remember the device, the length of time that the device is remembered is dependent on your role/security level.

- Employees N/A
- Managers  $-7$  days
- Administrators 7 days
- **Click Continue**

## **You have successfully logged in!**